**IT SERVICE PORTAL** 

#### [START Retirement Crosswalk Page](https://your.yale.edu/work-yale/training/financial-training/start-crosswalk)

#### [IT Service Portal Page](https://yaletest.service-now.com/its)

#### **Navigation – Top Menu Bar**

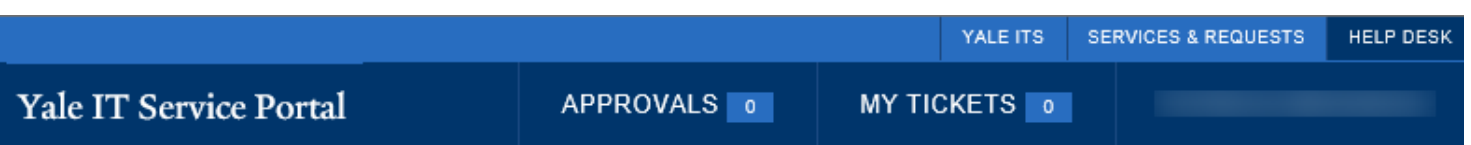

- **YALE ITS** Routes users to the Yale Information Technology Services home page.
- **SERVICES & REQUESTS** Routes users to the Yale Information Technology Services page.
- **HELP DESK** Routes users to the Yale Information Technology Services, IT Help and Support page
- **APPROVALS** Click **APPROVALS** and the below screen will display. This view will allow users to click **View all approvals** within their group, including historical approvals. Users can also click on actual request to view the details.

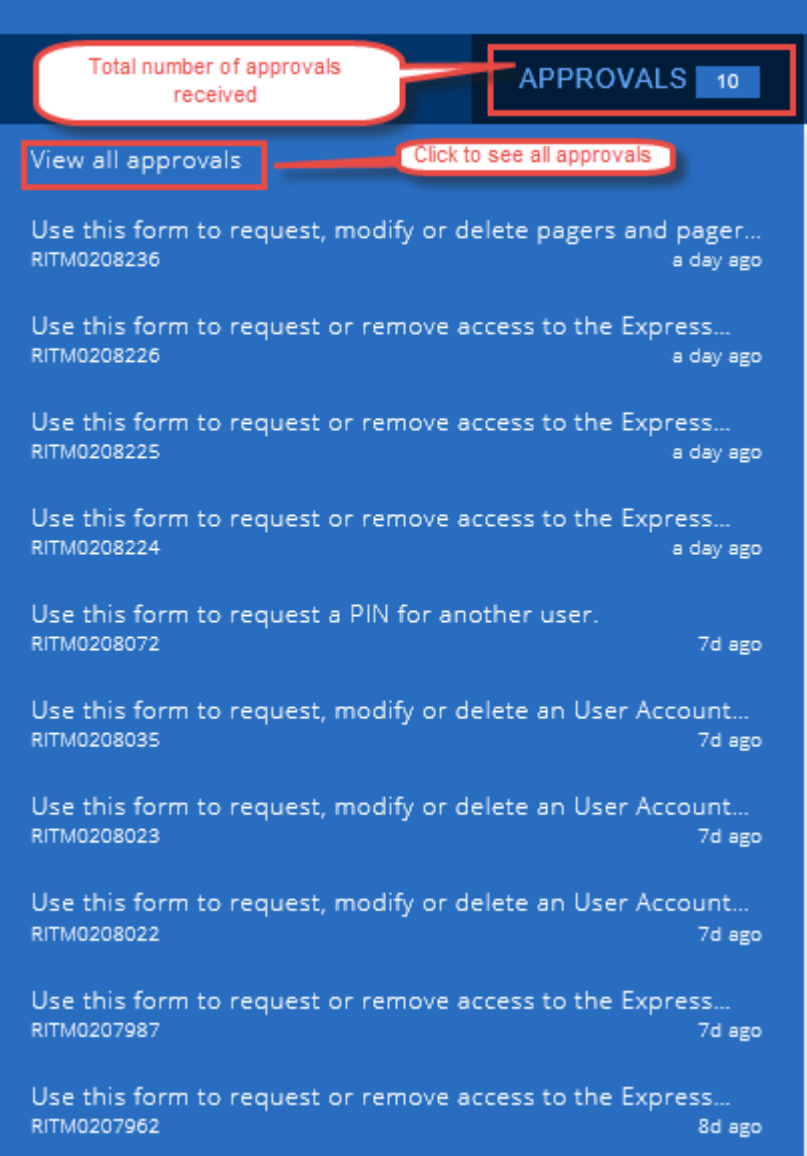

#### **IT SERVICE PORTAL**

The below screen will display when users click on View All Approvals on the above noted screen:

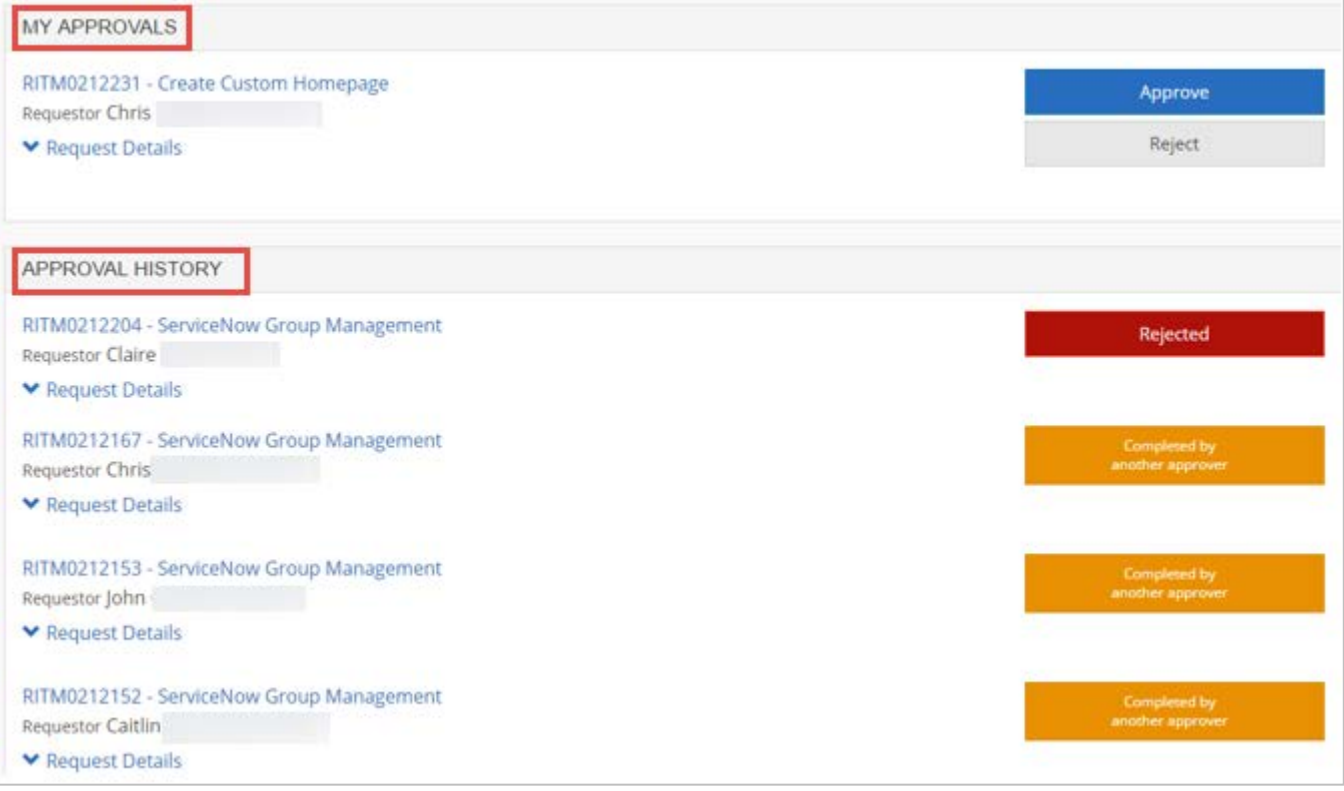

- **MY APPROVALS** This section displays requests that are pending approvals. The approver can click **Requests Details** to see additional information. An approver would click **Approve** or **Reject**.
- **APPROVAL HISTORY** This section displays request that have been sent to you for approval, if you or another person approved the request. **NOTE** – When a request is approved by someone other than yourself, the orange box will state **Completed by another approver** (someone within the approval group).

### **IT SERVICE PORTAL**

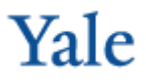

The below screen displays when the approver clicks on the request number for more information about the request and its **State** (status).

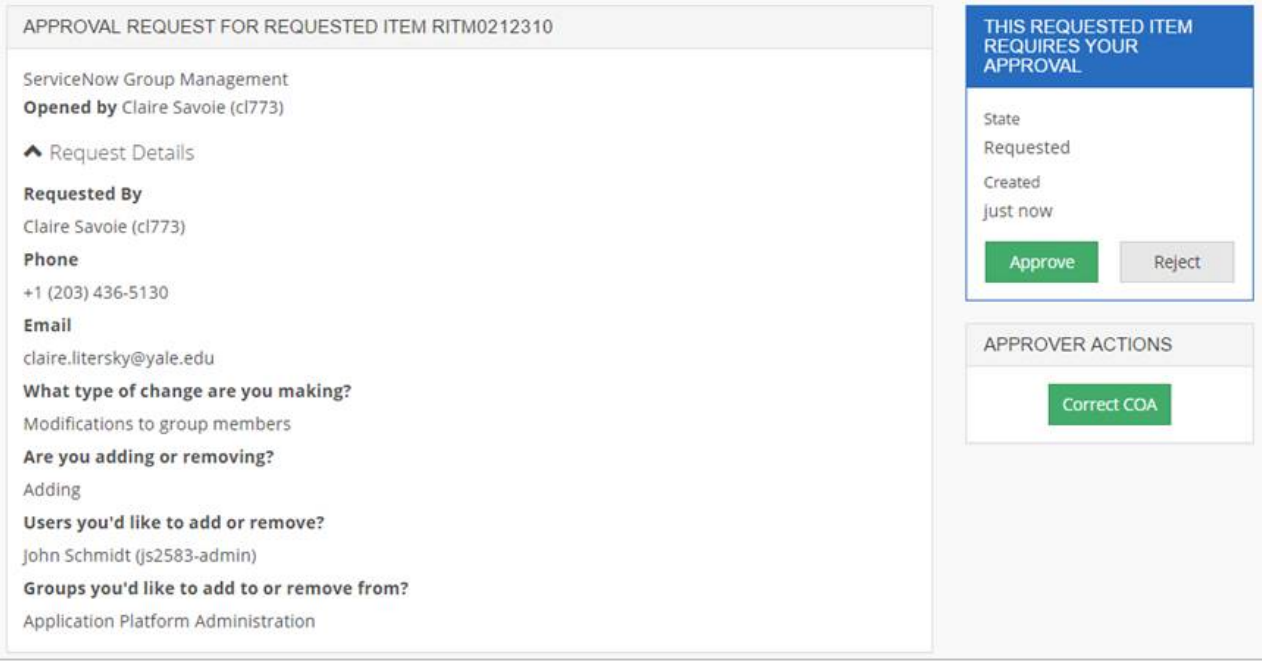

**MY TICKETS** – When users first clicks **MY TICKETS**, the below screen displays listing all tickets submitted.

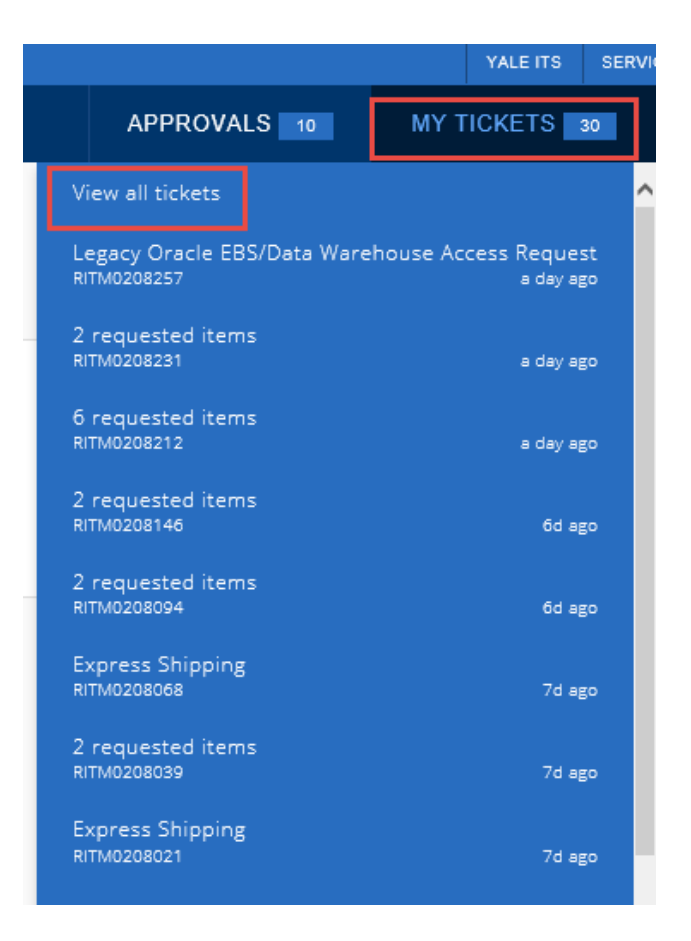

**IT SERVICE PORTAL** 

Yale

Click **View all tickets** to see more detail:

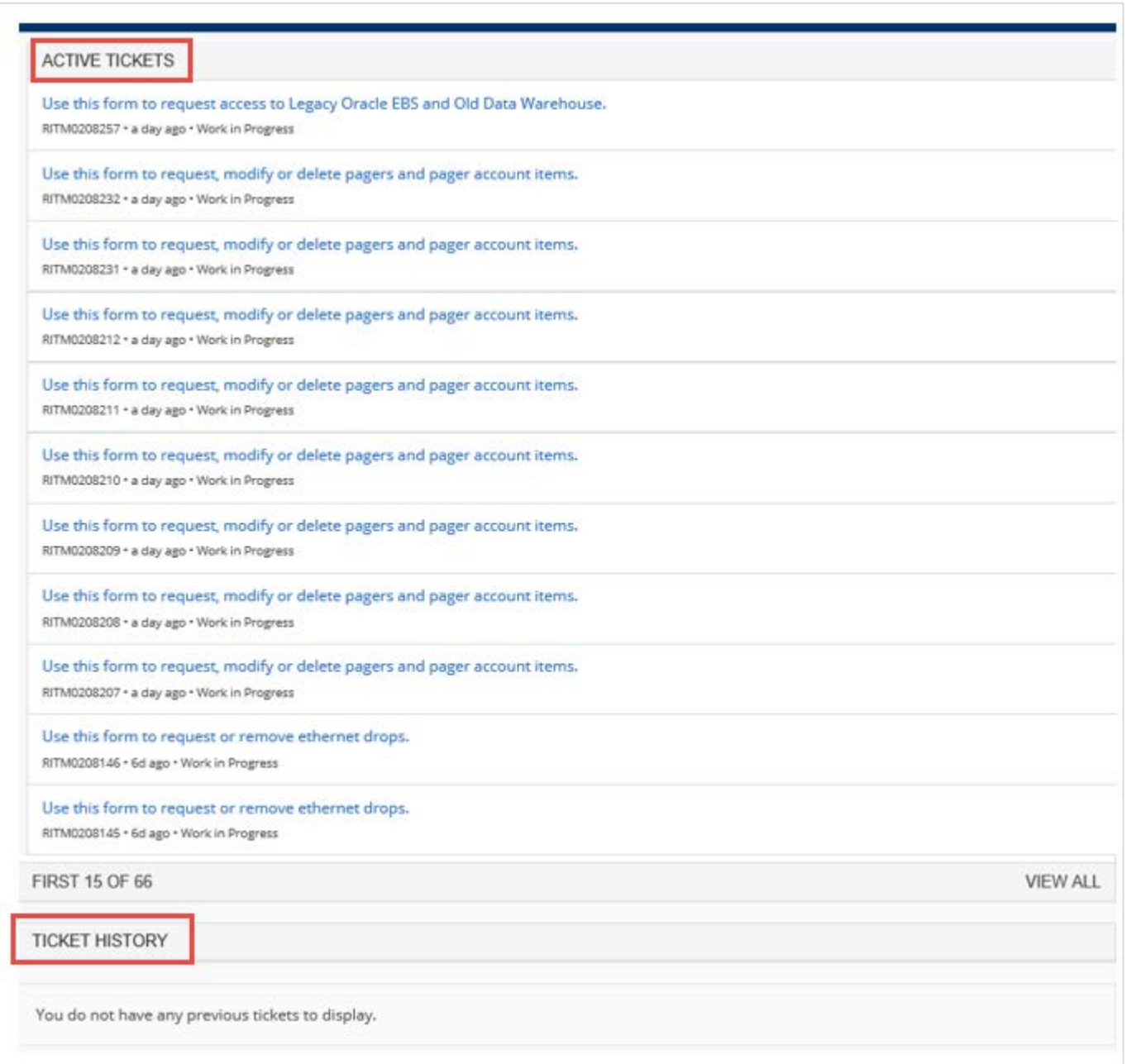

- **Active Tickets**  Tickets that are awaiting to be fulfilled.
- **Ticket History** Tickets that have been fulfilled or cancelled.

Users can click on the request itself to see more details.